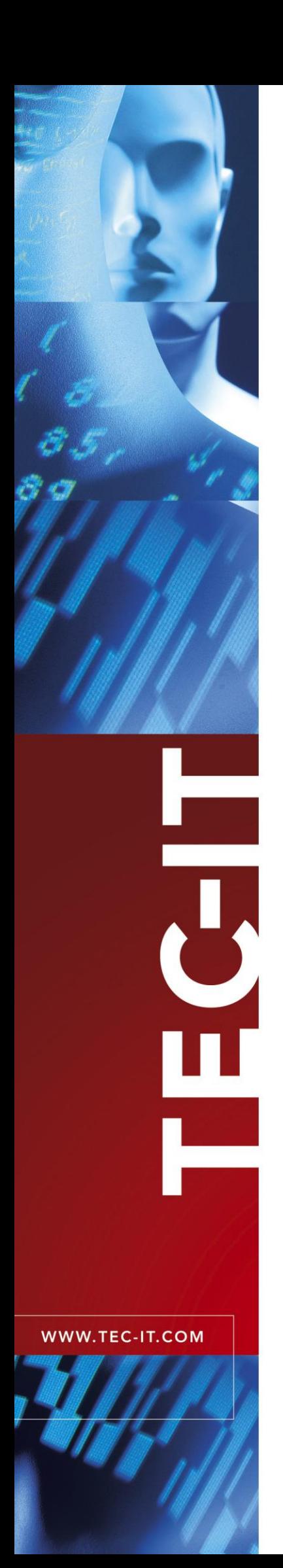

# **TWedgeCE** Data Acquisition for Mobile Devices

Version 2.1

# User Documentation

February 10, 2012

TEC-IT Datenverarbeitung GmbH Wagnerstrasse 6 A-4400 Steyr, Austria

> t ++43 (0)7252 72720 f ++43 (0)7252 72720 77 office@tec-it.com www.tec-it.com

## <span id="page-1-0"></span>**1 Content**

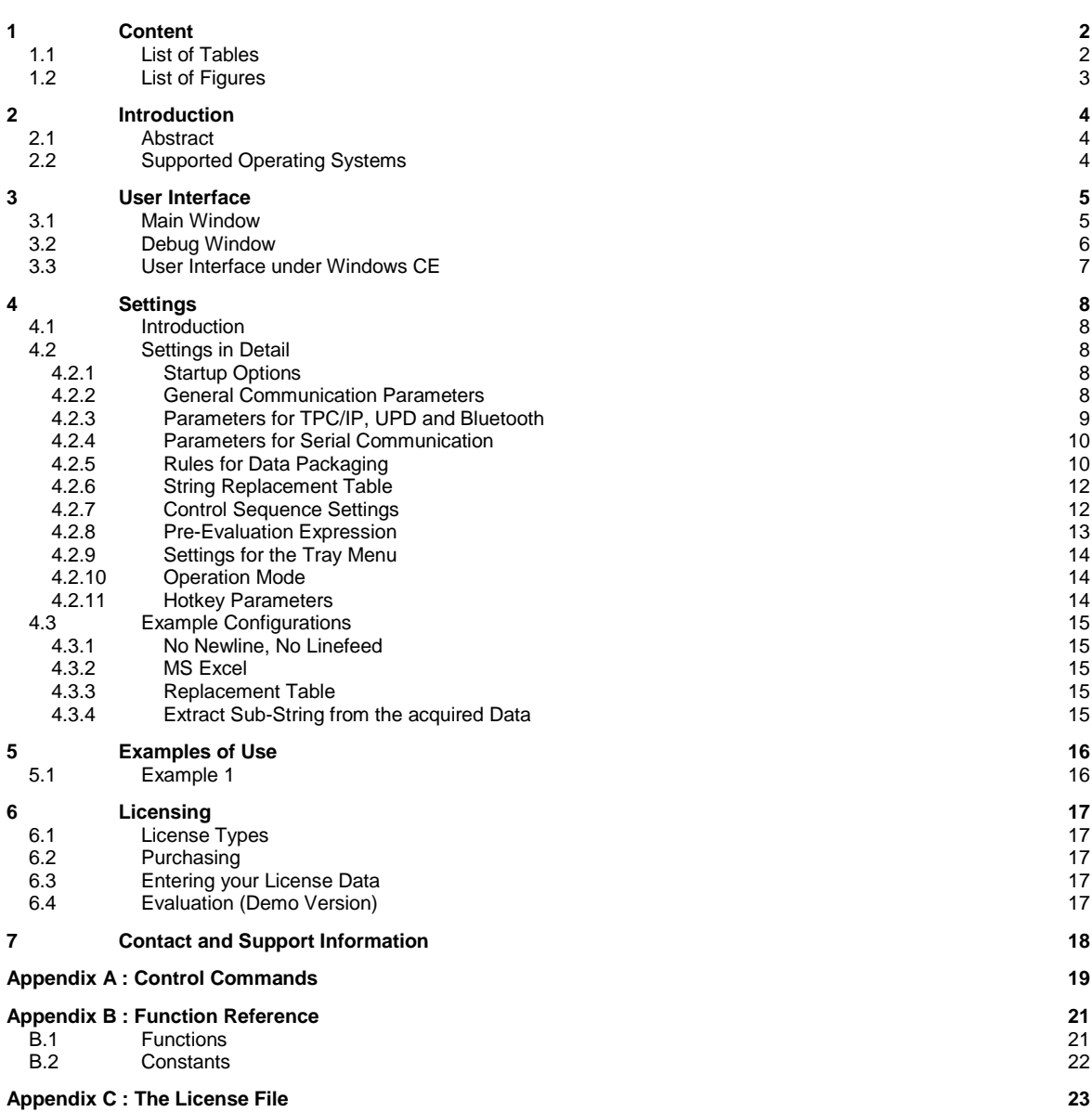

## <span id="page-1-1"></span>**1.1 List of Tables**

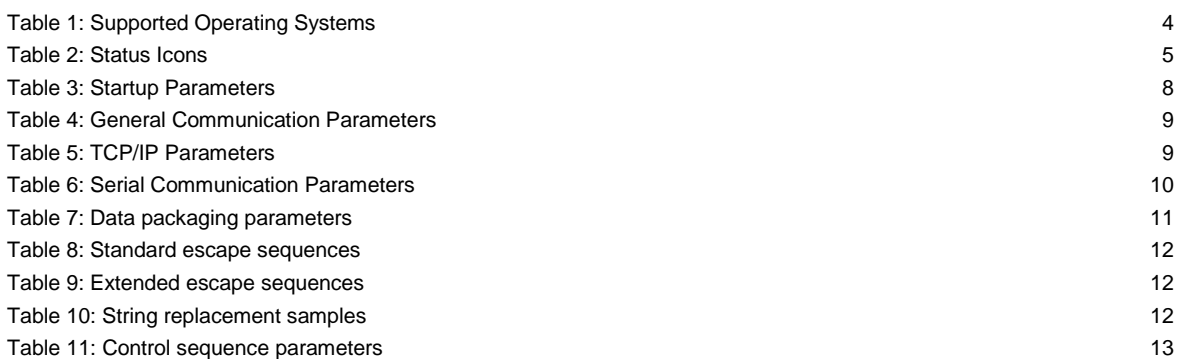

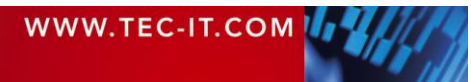

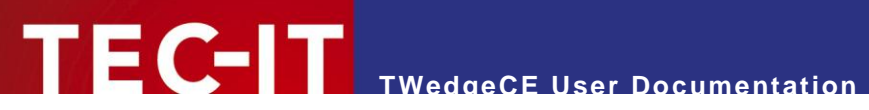

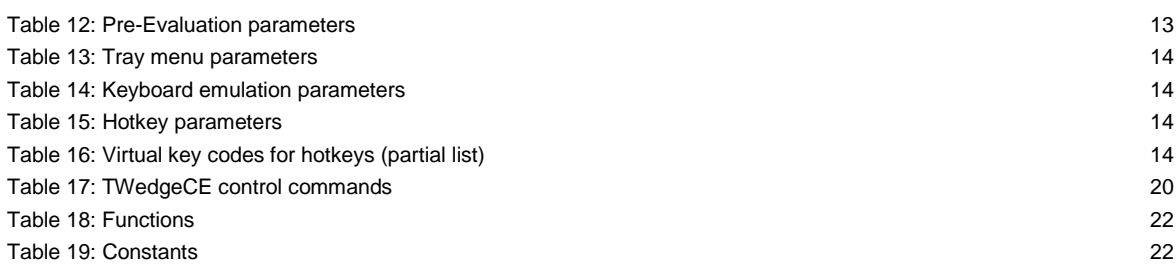

## <span id="page-2-0"></span>**1.2 List of Figures**

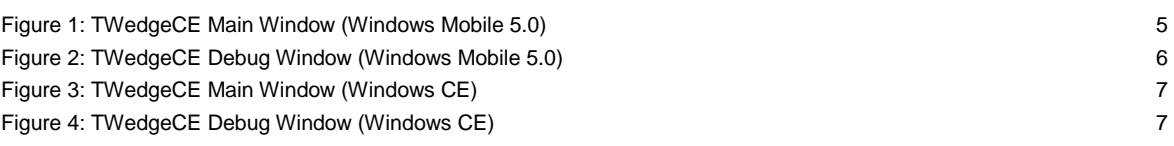

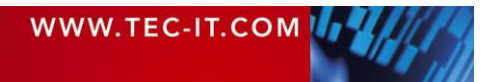

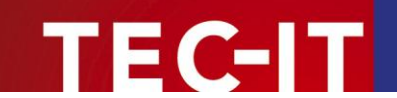

## <span id="page-3-0"></span>**2 Introduction**

## <span id="page-3-1"></span>**2.1 Abstract**

*TWedgeCE* is a generic data acquisition application for Microsoft® Windows® CE based handheld devices. It captures data from an arbitrary device interface and simulates keystrokes based on the captured data. These keystrokes are sent subsequently to an application. So it is possible to input data from external devices – such as bar code readers, electronic scales (and many more) – into Microsoft Pocket Excel<sup>®</sup>, e.g.

*TWedgeCE* supports the following interfaces:

- **RS-232 Interface (serial connection via COM ports)**
- Bluetooth<sup>®</sup> via COM simulator (utilizing the Serial Interface Service in the Bluetooth Stack)
- Native Bluetooth<sup>®</sup> (client mode)
- **TCP/IP (client and server mode)**
- UDP (client mode)
- **Built-in barcode scanner (only on Symbol® PPT8800)**

This document explains the user interface of *TWedgeCE*. Subsequently the program settings are explained.

## <span id="page-3-2"></span>**2.2 Supported Operating Systems**

*TWedgeCE* 2 is available for:

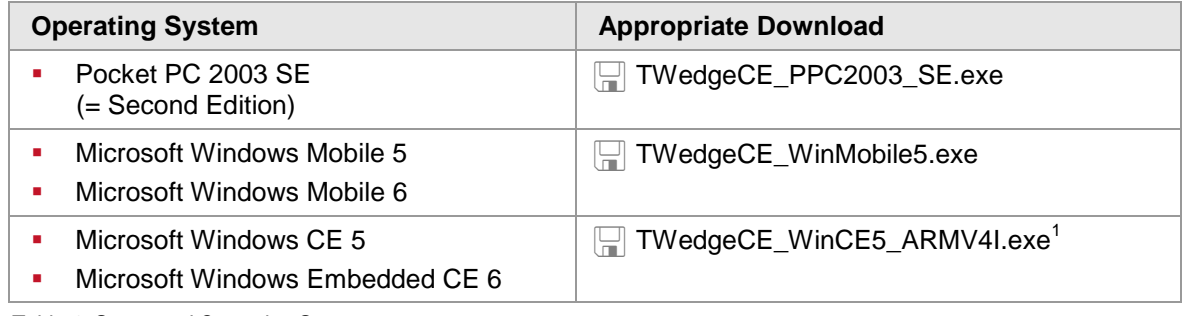

<span id="page-3-3"></span>*Table 1: Supported Operating Systems*

1

In order to setup *TWedgeCE* execute the downloaded setup file. It will copy all necessary files to your mobile device. Please note: For installation the mobile device must be connected with your desktop computer (= the Microsoft<sup>®</sup> Windows Mobile Device Center<sup>2</sup> must show an established connection).

Alternatively you might also be using the older software Microsoft® ActiveSync®.

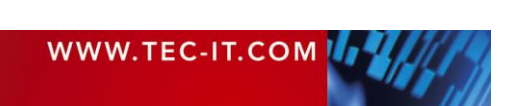

 $1$  As indicated by its file name this version is for ARMV4I processors only (e.g. Intel PXA272). Builds for other processors are available on request.<br><sup>2</sup> Alteractively vou might also be veing, the alder active

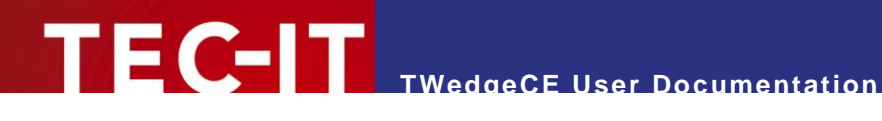

## <span id="page-4-0"></span>**3 User Interface**

### <span id="page-4-1"></span>**3.1 Main Window**

After starting *TWedgeCE* the following screen appears:

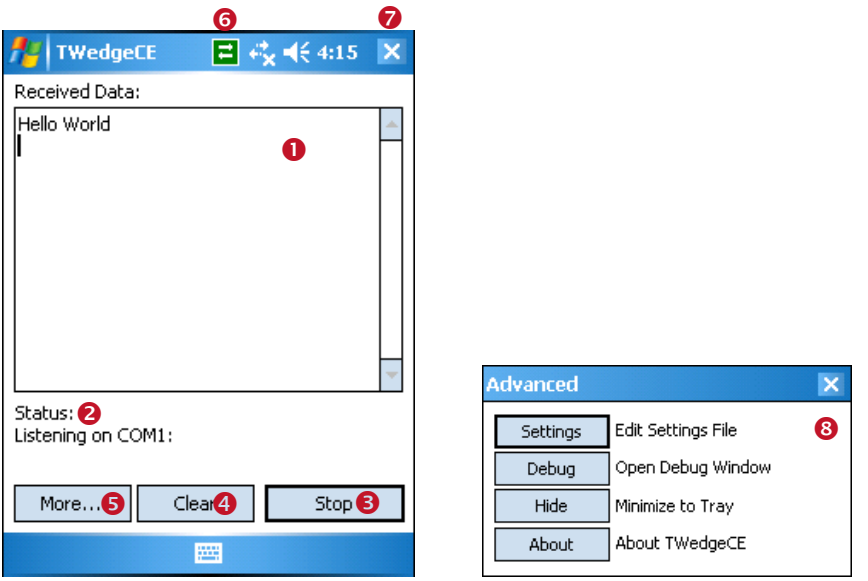

<span id="page-4-3"></span>*Figure 1: TWedgeCE Main Window (Windows Mobile 5.0)*

The Start/Stop button  $\Theta$  allows you to connect/disconnect to the attached device (e.g. to a barcode scanner). If the application is started, the button changes its caption to "Stop", all incoming data will be sent to the active application window.

The status area  $\bullet$  shows the current connection state of *TWedgeCE*. It also shows how many bytes were recently received.

By default the input will be displayed in the text area of *TWedgeCE* **0**. If you want the input to be passed to any other application (e.g. Pocket Word) start the desired application and make sure that it has the input focus. The data will be sent to the actual position of the text cursor. (Prefix, postfix, delimiter settings and the translation table are applied as described under [4.2.5,](#page-9-1) [4.2.6](#page-11-0) an[d 4.2.7\)](#page-11-1).

Button  $\bullet$  clears the text input area  $\bullet$ .

By clicking  $\Theta$  the menu dialog  $\Theta$  appears. Using this dialog you can open the program settings, the debug window and the about box. Or you can hide the TWedgeCE window.

Icon  $\bullet$  shows the status of the program:

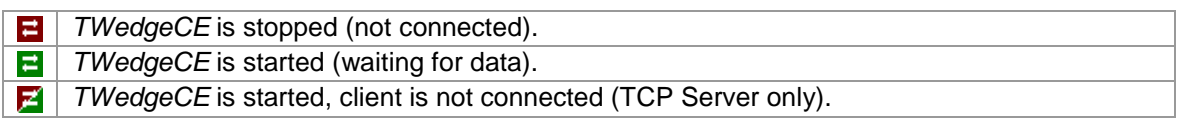

<span id="page-4-2"></span>*Table 2: Status Icons*

By clicking on the icon you can bring up a menu which allows you to start, stop, show, hide or exit *TWedgeCE*.

The icon can be turned off on demand (see section [4.2.9, Settings for the Tray Menu\)](#page-13-0).

**O** closes *TWedgeCE*.

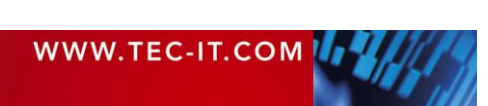

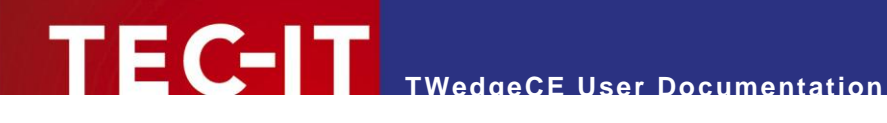

### <span id="page-5-0"></span>**3.2 Debug Window**

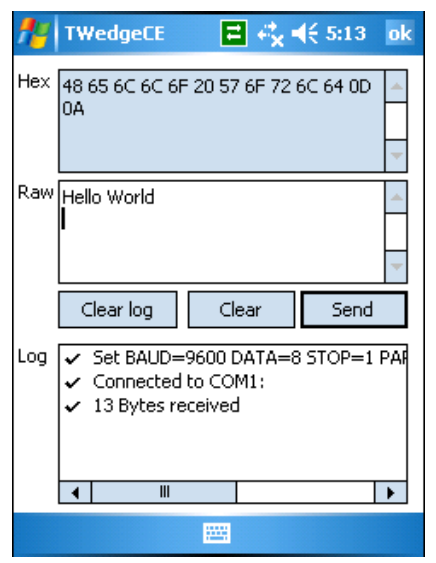

*Figure 2: TWedgeCE Debug Window (Windows Mobile 5.0)*

<span id="page-5-1"></span>*TWedgeCE* allows you to view some additional information about the received data on the debug screen. You can bring up this screen by clicking the buttons *More… ► Debug* in the main window.

- ► The Hex box displays the input in hexadecimal codes.
- ► The Raw box displays the received data as plain text.
- ► The Log window monitors some information about the connection.
- ► The Send button sends the content of the Raw box to the open connection. Please note: For sending data the connection must support writing! (E.g., the Serial Port Service provided by the Bluetooth stack, uses one port exclusively for reading and another port exclusively for writing.) Furthermore the external device must be capable of receiving data.

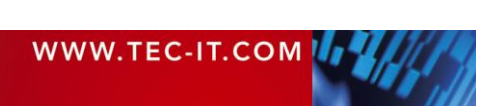

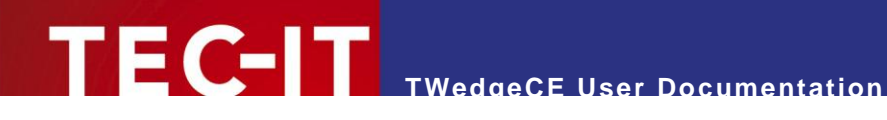

## <span id="page-6-0"></span>**3.3 User Interface under Windows CE**

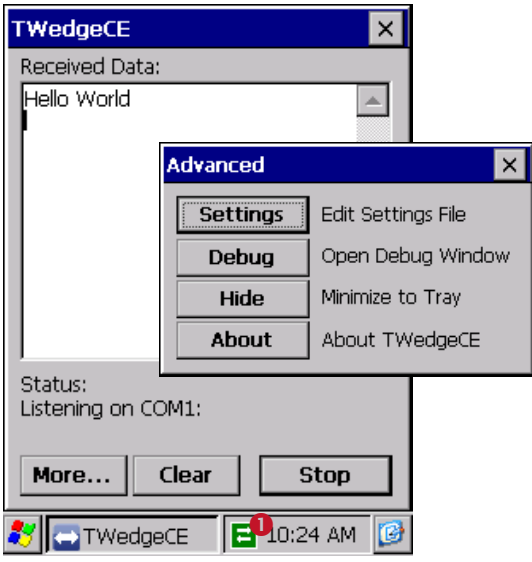

<span id="page-6-1"></span>*Figure 3: TWedgeCE Main Window (Windows CE)*

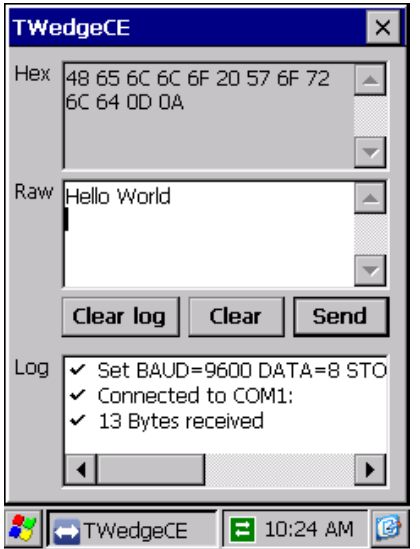

<span id="page-6-2"></span>*Figure 4: TWedgeCE Debug Window (Windows CE)*

Under Windows CE the icon  $\bullet$  is located in the system tray in the lower right corner of the screen and not on top of the screen as under Windows Mobile.

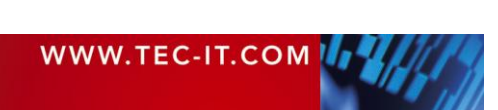

## <span id="page-7-0"></span>**4 Settings**

### <span id="page-7-1"></span>**4.1 Introduction**

*TWedgeCE* is customized via a single settings file (named "TWedgeCE.txt"). This makes it easy to deploy the settings to several mobile devices. You can edit this file by clicking the button *More…* and then *Settings*. A dialog for editing the file appears.

When starting *TWedgeCE* for the first time a standard configuration file will be created. This file contains the following settings:

- **Startup Options (see section [4.2.1\)](#page-7-3)**
- **General Communication Parameters (see section [4.2.2\)](#page-7-4)**
- **Parameters for TCP/IP, UPD and Bluetooth (see section [4.2.3\)](#page-8-0)**
- **Parameters for Serial Communication (see section [4.2.4\)](#page-8-3)**
- Rules for Data Packaging (see section [4.2.5\)](#page-9-1)
- A String Replacement Table (see section [4.2.6\)](#page-11-0)
- Control Sequence Settings (see section [4.2.7\)](#page-11-1)
- A Pre-Evaluation Expression (see section [4.2.8\)](#page-12-0)
- Settings for the Tray Menu (see section [4.2.9\)](#page-13-0)
- Operation Mode (see section [4.2.10\)](#page-13-1)
- <span id="page-7-2"></span>Hotkey Parameters (see section [4.2.11\)](#page-13-2)

### **4.2 Settings in Detail**

#### <span id="page-7-3"></span>**4.2.1 Startup Options**

*Section [Startup] in the ini-file*

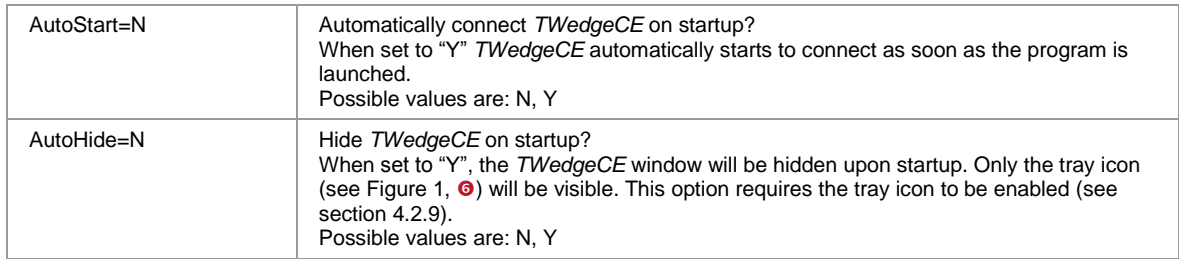

<span id="page-7-5"></span>*Table 3: Startup Parameters*

#### <span id="page-7-4"></span>**4.2.2 General Communication Parameters**

*Section [Com Settings] ► IOType*

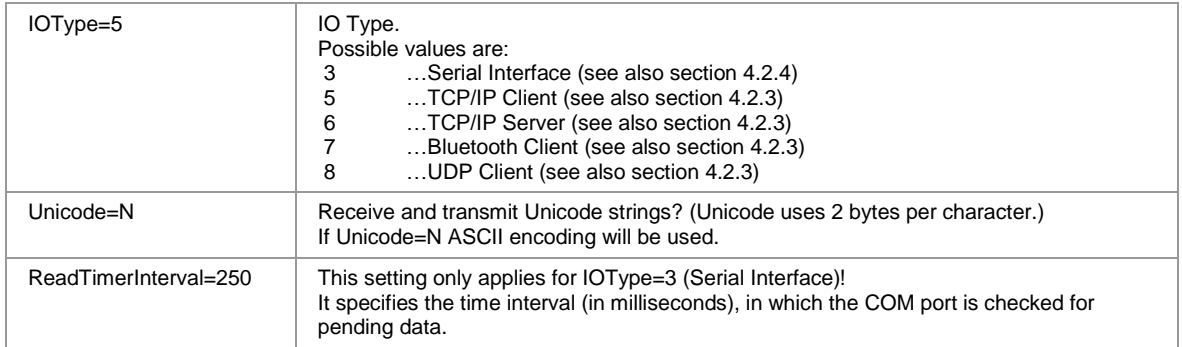

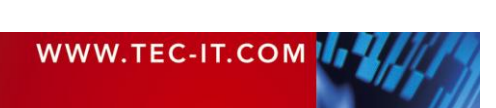

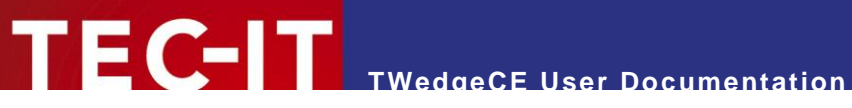

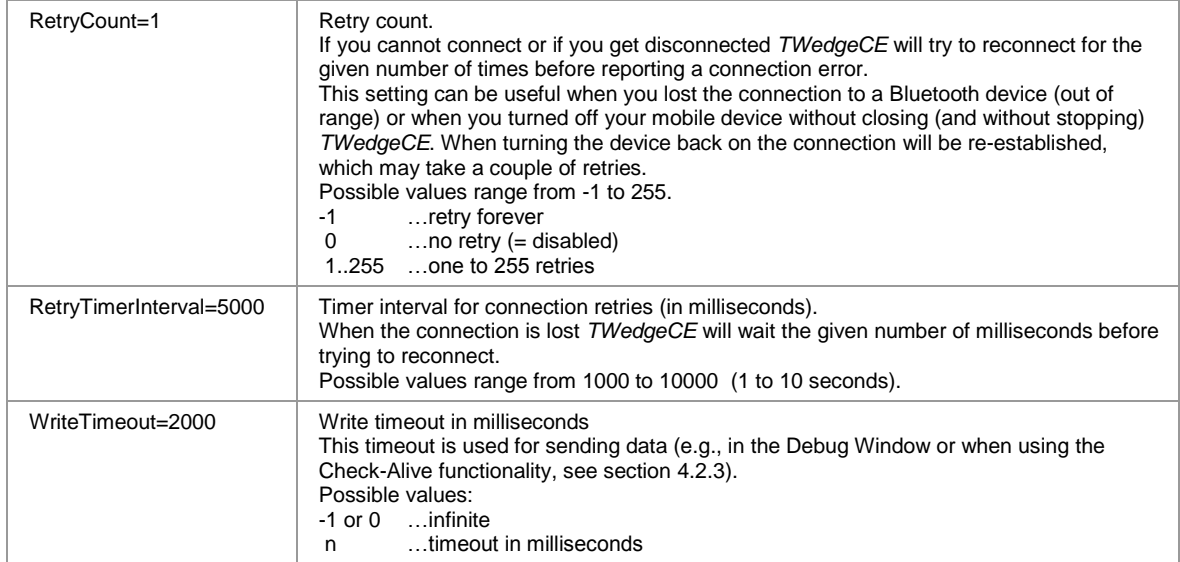

<span id="page-8-1"></span>*Table 4: General Communication Parameters*

#### <span id="page-8-0"></span>**4.2.3 Parameters for TPC/IP, UPD and Bluetooth** *Section [Com Settings] ► TCP/IP, UDP and Bluetooth Interface*

#### These settings apply only for IOType=5, 6, 7 and 8.

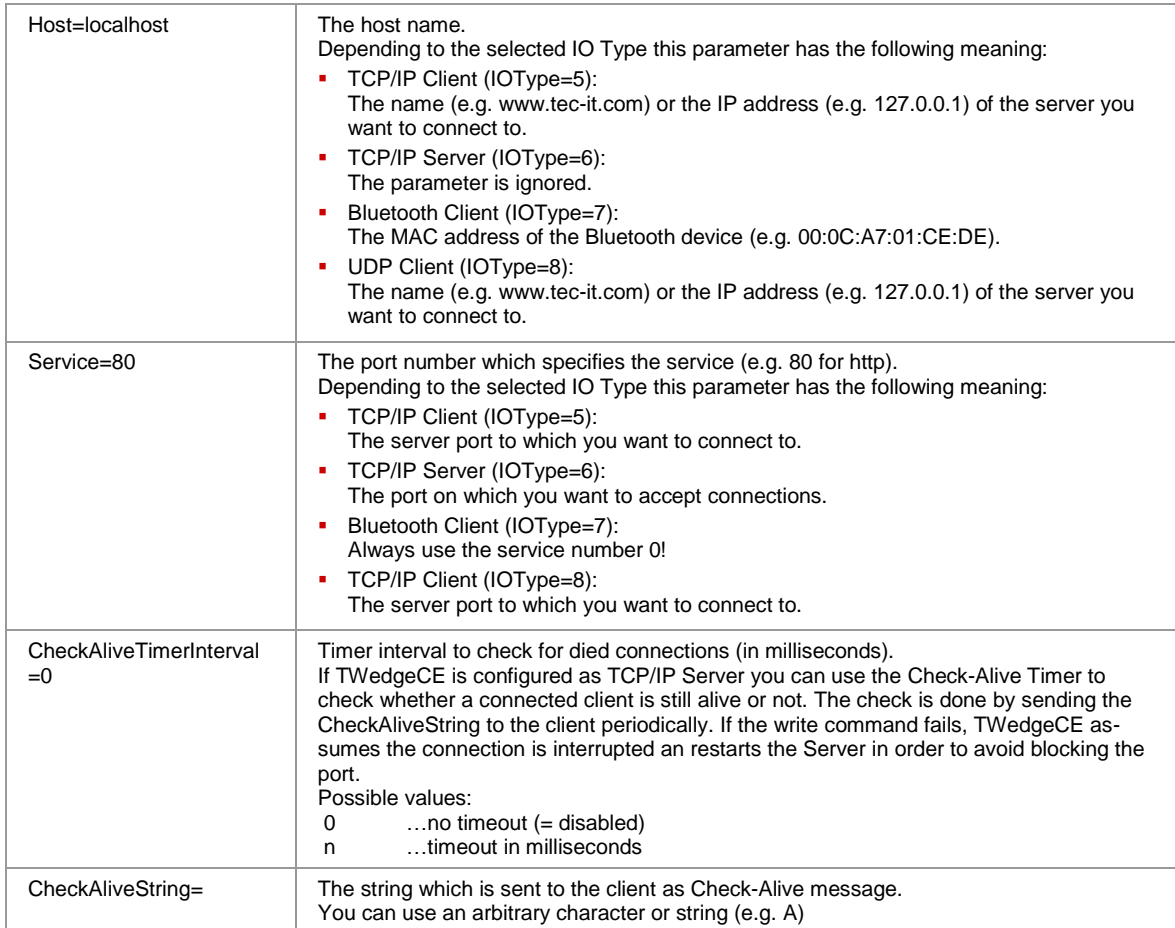

<span id="page-8-3"></span><span id="page-8-2"></span>*Table 5: TCP/IP Parameters*

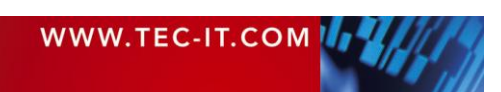

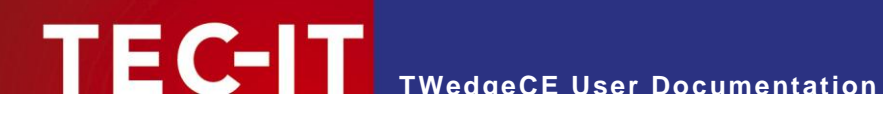

#### <span id="page-9-0"></span>**4.2.4 Parameters for Serial Communication**

*Section [Com Settings] ► Serial Interface*

These settings apply only for IOType=3.

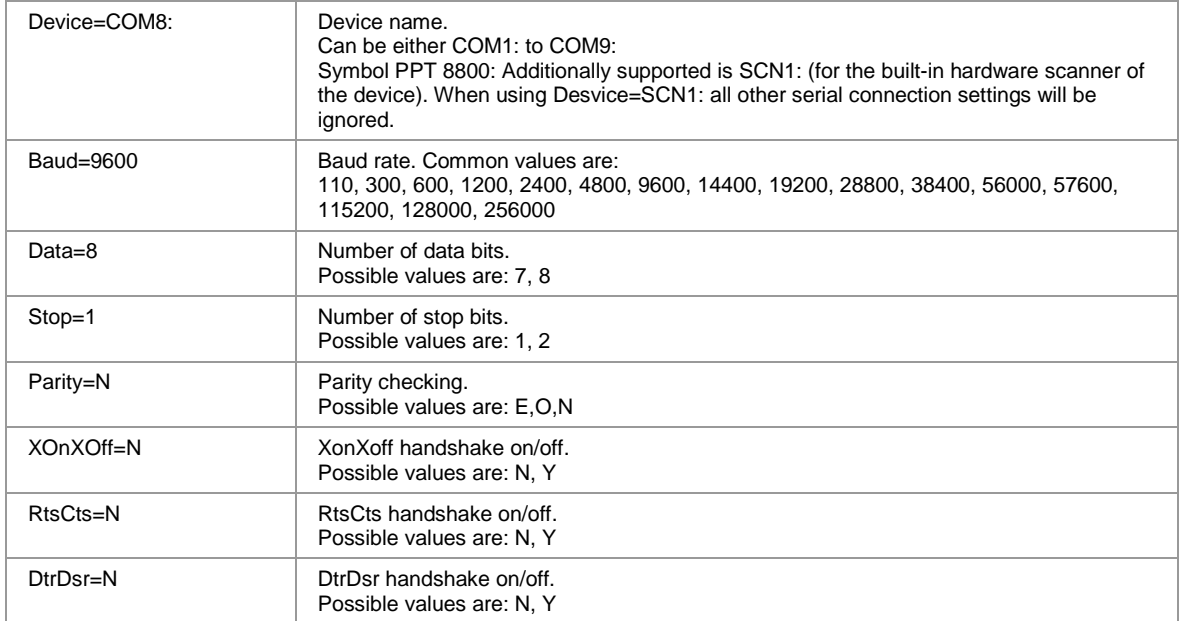

<span id="page-9-2"></span>*Table 6: Serial Communication Parameters*

- ► If the device is capable of Bluetooth communication and if it offers a Bluetooth stack, the Bluetooth communication will be mapped to two different serial communication ports. One for receiving data (e.g., COM8:) and one for transmitting data (e.g., COM9:).
- ► When using "Device=SCN1:" on the Symbol PPT 8800 all connection settings in this section will be ignored.

### <span id="page-9-1"></span>**4.2.5 Rules for Data Packaging**

*Section [Com Settings] ► DataPackaging*

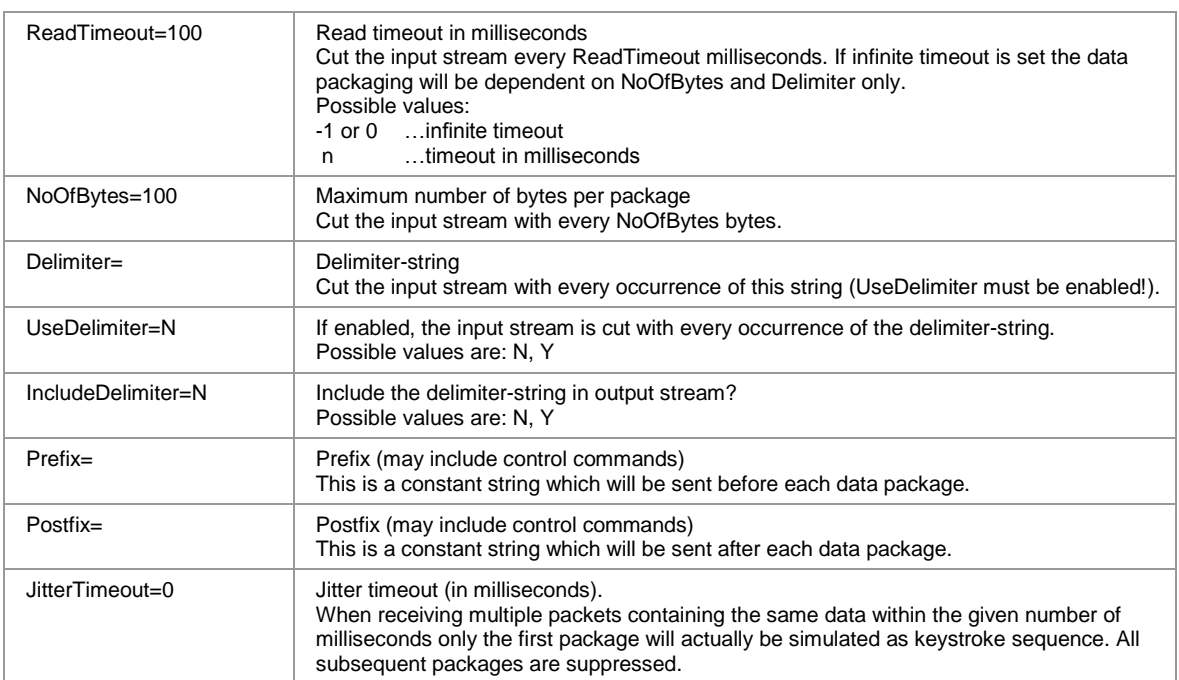

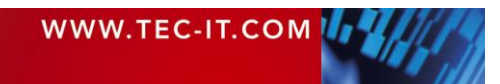

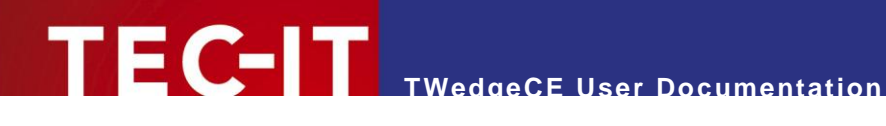

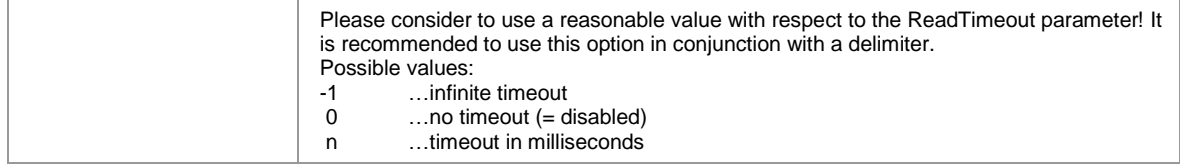

<span id="page-10-0"></span>*Table 7: Data packaging parameters*

► IMPORTANT!

Identifying correct data packages is essential for every kind of application! Basically the data received in *TWedgeCE* is available as continuous input stream. In order to get the data packages which were sent by the connected device out of this stream (and not to get them merged or split or whatsoever) you have to specify the correct packaging rules! Each of the identified data packages will then be simulated as keystrokes.

For partitioning the input stream into data packages the following rules apply in the given order:

1. ReadTimeout

All data which is received within ReadTimeout milliseconds is treated as one data package. This data package may then be split into smaller packages according to the following parameters:

- 2. NoOfBytes and Delimiter With every occurrence of the specified delimiter string, but at least with every NoOfBytes bytes, the package built in 1. is subdivided.
- 3. Optionally, each of the resulting packages can be modified by means of the following processing steps, which are applied in the given order.
	- Pre-Evaluation Expression (see section [4.2.8\)](#page-12-0)
	- String Replacement Table (see section [4.2.6\)](#page-11-0)
	- Control Sequences (see section [4.2.7\)](#page-11-1)
- 4. All packages are simulated as keystrokes.
- ► The Prefix and the Postfix are sent before and after each data package.
- When using the JitterTimeout all packages with the same content are skipped for the specified time period. Only the first package in a series is actually simulated as keystrokes.

#### **Example**

```
NoOfBytes=10
ReadTimeout=100
Delimiter=$
UseDelimiter=Y
IncludeDelimiter=N
```
The scanner reads the following 7 characters: "1234\$56".

Since the Delimiter is set to "\$" and IncludeDelimiter=N the string "1234" will be passed to the application. The leftover-string "56" is less than 10 bytes long and does not include the delimiter "\$". Thus it is not sent by now.

If some more data is received *within the next ReadTimeout milliseconds* – e.g. the scanner sends "789012345678\$" – the new data will be appended to the leftover "56" from the last scan. Thus the application receives "5678901234" (NoOfBytes=10!). "5678" is stored for another *ReadTimeout* milliseconds.

Finally, if no more data is received *within the next ReadTimeout,* "5678" will be passed to the application.

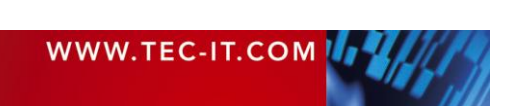

#### **Escape Sequences**

You can use escape sequences in the Prefix, in the Postfix, in the TranslationTable (left-hand value and right-hand value) and you can use escape sequences in the *Delimiter*-string. The following table shows a list of standard escape sequences:

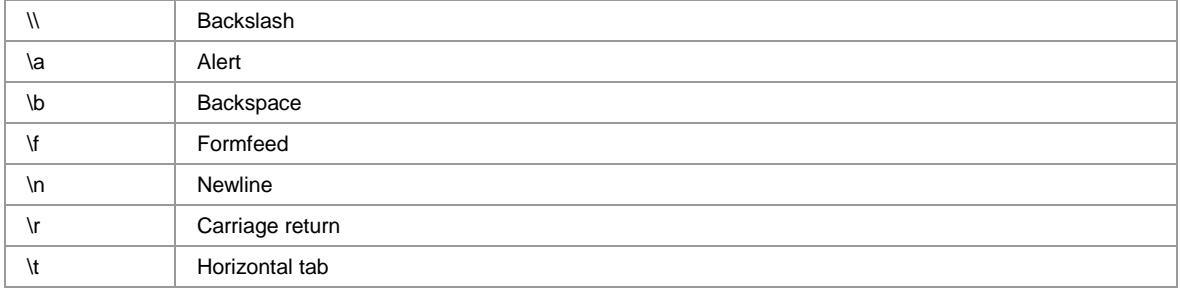

<span id="page-11-2"></span>*Table 8: Standard escape sequences*

Furthermore the following escape sequences are recognized:

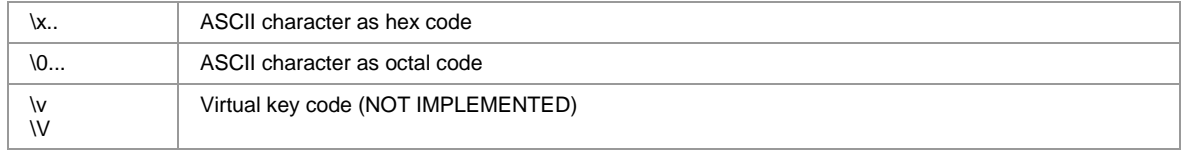

<span id="page-11-3"></span>*Table 9: Extended escape sequences*

The hex code identifier "\x" must be followed by two digits (or characters 'a' to 'f' and 'A' to 'F' respectively). The octal code identifier "\0" (NOTE: backslash + zero!) must be followed by three octal digits (values 0..7).

E.g. you may specify the space character (decimal value 32) by "\x20" or "\0040".

#### <span id="page-11-0"></span>**4.2.6 String Replacement Table**

*Section [TranslationTable]*

You can add entries to the string replacement table using the following syntax:

searchstring=replacement

As a result every occurrence of "searchstring" in the input-stream will be replaced with "replacement" in the output-stream. E.g., you may specify the following table:

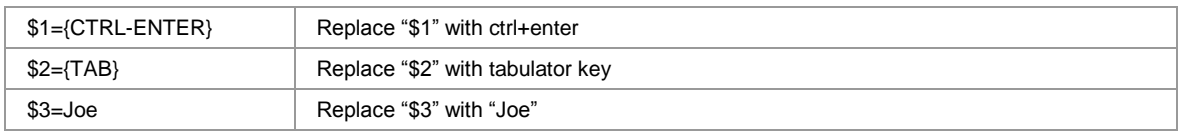

<span id="page-11-4"></span>*Table 10: String replacement samples*

Please make sure you have set EnableControlSequ=Y for translating control sequences like "{ENTER}" into the corresponding keystrokes. If you have set EnableControlSequ=N *TWedgeCE* will only replace texts (and write "{ENTER}" into the output-stream).

### <span id="page-11-1"></span>**4.2.7 Control Sequence Settings**

*Section [ControlSequences]*

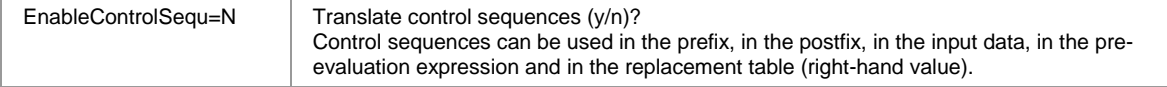

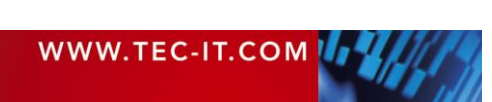

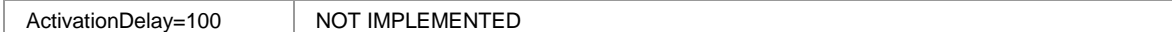

<span id="page-12-1"></span>*Table 11: Control sequence parameters*

Control sequences can be used for sending keystrokes (e.g., CTRL+C for copy, CTRL+V for paste, TAB for setting the focus to the next input area etc.), for activating other program windows or for displaying message boxes. Control sequences can be used in the prefix, in the postfix, in the input data, in the evaluation expression and in the right hand values of the string replacement table.

For a list of available control commands, please refer to [Appendix A.](#page-18-0)

#### **Example**

For simulating the key press sequence <Enter>, <Cursor Right> after data input you could use the following control sequence in the postfix (see also section [4.2.5\)](#page-9-1). All commands need to be enclosed in braces.

{ENTER}{RIGHT}

Please note:

- If EnableControlSequ=N the text "{ENTER}{RIGHT}" will be posted to your application as is.
- If EnableControlSequ=Y the corresponding key press sequence will be simulated.

#### <span id="page-12-0"></span>**4.2.8 Pre-Evaluation Expression**

*Section [PreEvaluation]*

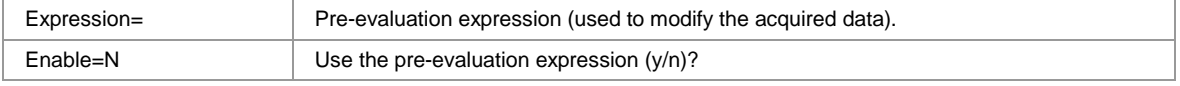

<span id="page-12-2"></span>*Table 12: Pre-Evaluation parameters*

The pre-evaluation expression is an expression that can be used to modify the acquired data, before it is processed any further. The pre-evaluation is executed before the replacement of strings (see section [4.2.6\)](#page-11-0) and before the execution of control commands (see section [4.2.7\)](#page-11-1). The prefix and the postfix are added to the modified input data afterwards.

Within the expression use the system variable "DATA" to reference to the acquired data string.

For a list of available functions, please refer to [Appendix B.](#page-20-0)

#### **Examples**

Use the first five characters of the input only:

Expression=Left (DATA, 5)

Cut the first two characters of the input string:

Expression=Mid (DATA, 2, Len (DATA) - 2)

Prepend the prefix "pfx" and append the suffix "sfx" to the input data:

Expression="pfx" + DATA + "sfx"

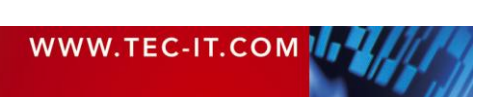

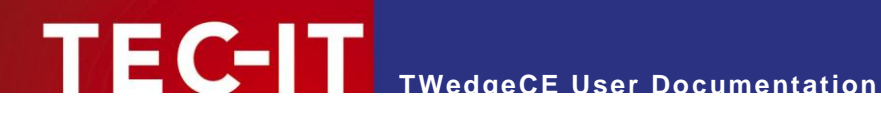

### <span id="page-13-0"></span>**4.2.9 Settings for the Tray Menu**

*Section [TrayMenu]*

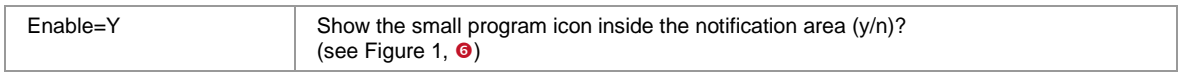

<span id="page-13-3"></span>*Table 13: Tray menu parameters*

#### <span id="page-13-1"></span>**4.2.10 Operation Mode** *Section [Operation Mode]*

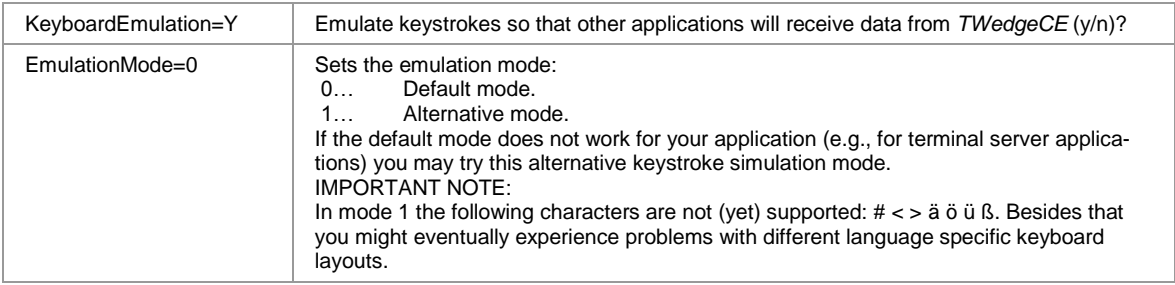

<span id="page-13-4"></span>*Table 14: Keyboard emulation parameters*

#### ► If KeyboardEmulation=N *TWedgeCE* will NOT send ANY data!

## <span id="page-13-2"></span>**4.2.11 Hotkey Parameters**

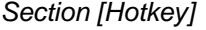

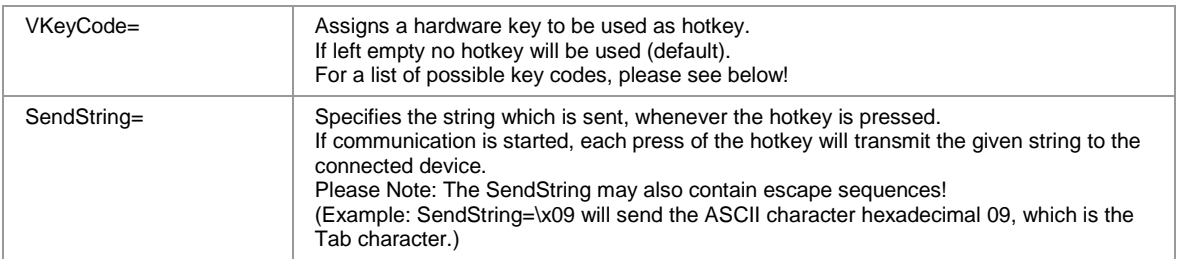

<span id="page-13-5"></span>*Table 15: Hotkey parameters*

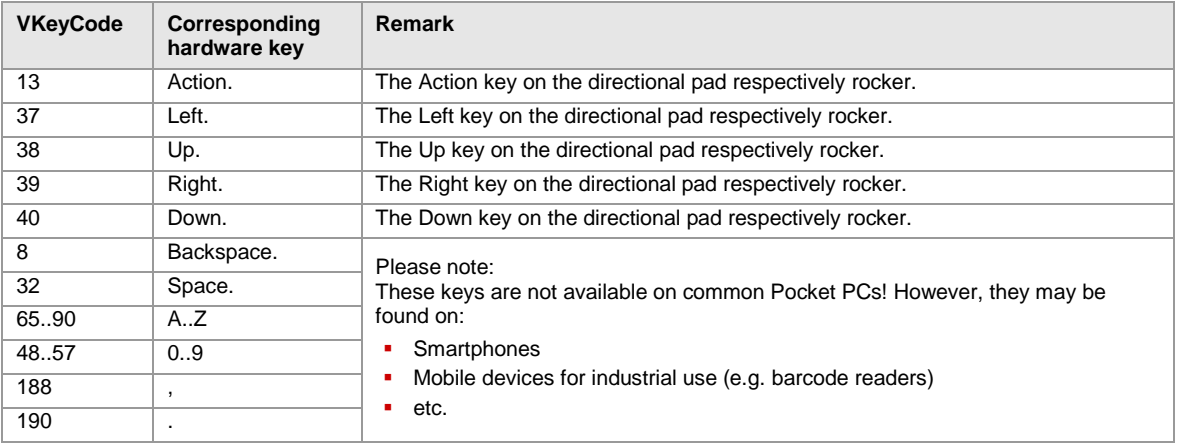

<span id="page-13-6"></span>*Table 16: Virtual key codes for hotkeys (partial list)*

#### Please note:

► These keys must be pressed on the hardware keyboard. The on-screen software keyboard will usually not work!

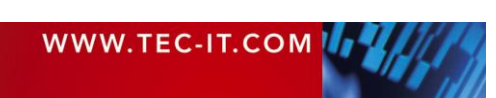

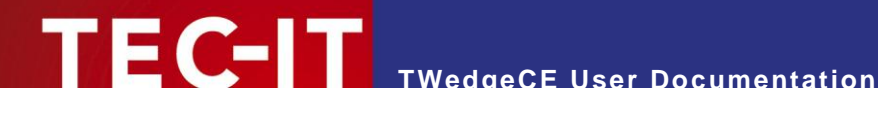

### <span id="page-14-0"></span>**4.3 Example Configurations**

#### <span id="page-14-1"></span>**4.3.1 No Newline, No Linefeed**

Some barcode scanners append a "newline" character and a "linefeed" character at the end of the scanned text (which is equivalent to the escape sequence " $\lceil \mathsf{r} \rceil$ "). If you do not want these characters to be sent to your application you can define the sequence "\r\n" as input stream delimiter. Thus every data package will be cut with the occurrence of "\r\n". If IncludeDelimiter is set to N the delimiter "\r\n" will not be included in the output.

```
[Com Settings]
;------------------------------------
;DataPackaging
Delimiter=\r\n
UseDelimiter=Y
IncludeDelimiter=N
```
#### <span id="page-14-2"></span>**4.3.2 MS Excel**

To change to the next data cell in MS Pocket Excel after receiving data you can use the following line in the settings file:

```
[Com Settings]
;-----------------------------------
;DataPackaging
Postfix={CTRL-ENTER}{DOWN}
```
The keystroke {CTRL-ENTER} fills the current cell with the received data. The keystroke {DOWN} selects the cell below for the next input.

Please note: For processing the control commands {CTRL-ENTER} and {DOWN} control sequences must enabled:

```
[ControlSequences]
EnableControlSequ=Y
```
#### <span id="page-14-3"></span>**4.3.3 Replacement Table**

If you want to replace every occurrence of "\$1" in the input stream with the content of your clipboard you can do this by the following statement. It sends the paste command Ctrl+V every time "\$1" occurs in the input string.

```
[TranslationTable]
$1=\{CTRL-V\}
```
Please note: For processing the control command {CTRL-V} control sequences must enabled:

```
[ControlSequences]
EnableControlSequ=Y
```
#### <span id="page-14-4"></span>**4.3.4 Extract Sub-String from the acquired Data**

You can configure *TWedgeCE* to use a sub-string from the acquired input data only. To do this use the pre-evaluation expression. The following configuration will remove the first character and use the following 8 characters from the acquired data packet only:

```
[PreEvaluation]
Expression=MID(DATA,1,8)
Enable=Y
```
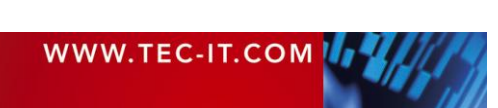

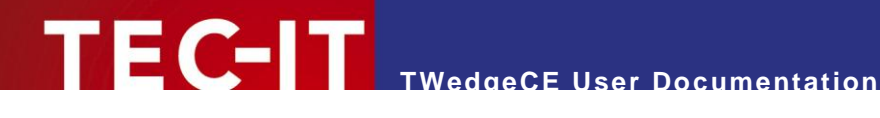

## <span id="page-15-0"></span>**5 Examples of Use**

## <span id="page-15-1"></span>**5.1 Example 1**

The input device provides the following data. Note: "\x0a\x0d" is the hex code for the newline linefeed combination (which could also be written as "\r\n").

BC280229C00000000=00001T9\x0a\x0d

#### **Task**

Remove the first character "B", transmit the next 16 characters "C280229C00000000" as keystrokes, remove the end of the string "=00001T9\x0a\x0d". And finally press "enter".

Therefore you could use the following configuration:

```
[ComSettings]
;-----------------------------------
;DataPackaging
Delimiter=\x0a\x0d
UseDelimiter=Y
IncludeDelimiter=N
Postfix={ENTER}
[PreEvaluation]
Expression=MID(DATA,1,16)
Enable=Y
```
The delimiter is used to identify the end of the input data (the newline linefeed combination). At the same these delimiting characters are removed from the input string. The pre-evaluation expression extracts the relevant data from the input string. Finally, the postfix expression simulates a key stroke of the "enter" key.

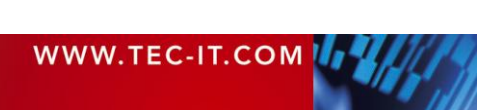

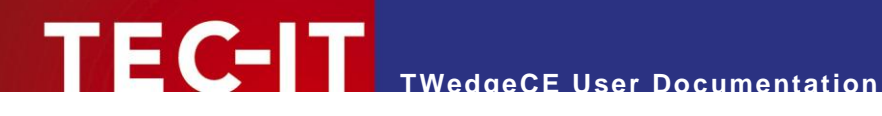

## <span id="page-16-0"></span>**6 Licensing**

## <span id="page-16-1"></span>**6.1 License Types**

Please check out<http://www.tec-it.com/order> for available license types and pricing.

## <span id="page-16-2"></span>**6.2 Purchasing**

When ordering a license you may be requested to send us the system ID of your device. This system ID can be found in the file TWLicense.TXT on your mobile device (see also [Appendix C\)](#page-22-0). Alternatively you can type in the system ID from the about dialog. However, please make sure to avoid any typing errors.

## <span id="page-16-3"></span>**6.3 Entering your License Data**

After your purchase you will receive a license file with the according license information filled in. To apply the license, simply copy the received file to your mobile device (replace the existing file TWLicense.TXT). – For detailed information on the license file, please refer to [Appendix C.](#page-22-0)

## <span id="page-16-4"></span>**6.4 Evaluation (Demo Version)**

A demo installation of *TWEdgeCE* can be downloaded from [http://www.tec-it.com.](http://www.tec-it.com/)

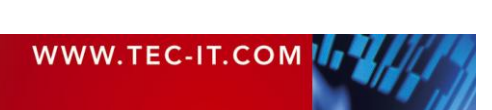

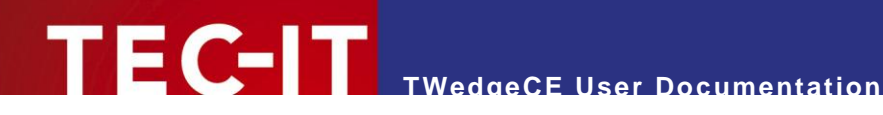

## <span id="page-17-0"></span>**7 Contact and Support Information**

TEC-IT Datenverarbeitung GmbH

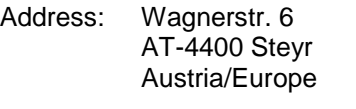

- Phone: +43 / (0)7252 / 72 72 0
	- Fax: +43 / (0)7252 / 72 72 0 77
- Email: <mailto:support@tec-it.com>
- Web: [http://www.tec-it.com](http://www.tec-it.com/)

AIX is a registered trademark of IBM Corporation.

HTML, DHTML, XML, XHTML are trademarks or registered trademarks of W3C, World Wide Web Consortium, Laboratory for Computer Science NE43-358, Massachusetts Institute of Technology, 545 Technology Square, Cambridge, MA 02139.

JAVA® is a registered trademark of Sun Microsystems, Inc., 901 San Antonio Road, Palo Alto, CA 94303 USA.

JAVASCRIPT® is a registered trademark of Sun Microsystems, Inc., used under license for technology invented and implemented by Netscape.

Microsoft®, Windows®, Microsoft Word®, Microsoft Excel® are registered trademarks of Microsoft Corporation.

Navision is a registered trademark of Microsoft Business Solutions ApS in the United States and/or other countries.

Oracle® is a registered trademark of Oracle Corporation.

PCL® is a registered trademark of the Hewlett-Packard Company. PostScript is a registered trademark of Adobe Systems Inc.

SAP, SAP Logo, R/2, R/3, ABAP, SAPscript are trademarks or registered trademarks of SAP AG in Germany (and in several other countries).

All other products mentioned are trademarks or registered trademarks of their respective companies. If any trademark on our web site or in this document is not marked as trademark (or registered trademark), we ask you to send us a short message [\(mailto:office@tec-it.com\)](mailto:office@tec-it.com)

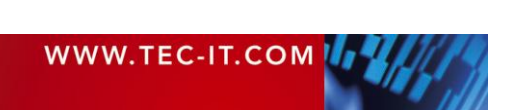

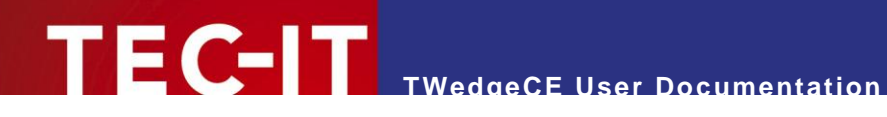

# <span id="page-18-0"></span>**Appendix A: Control Commands**

The following control commands are recognized by *TWedgeCE*. Please note that you have to put control commands in braces (e.g. {RETURN} for the return key)!

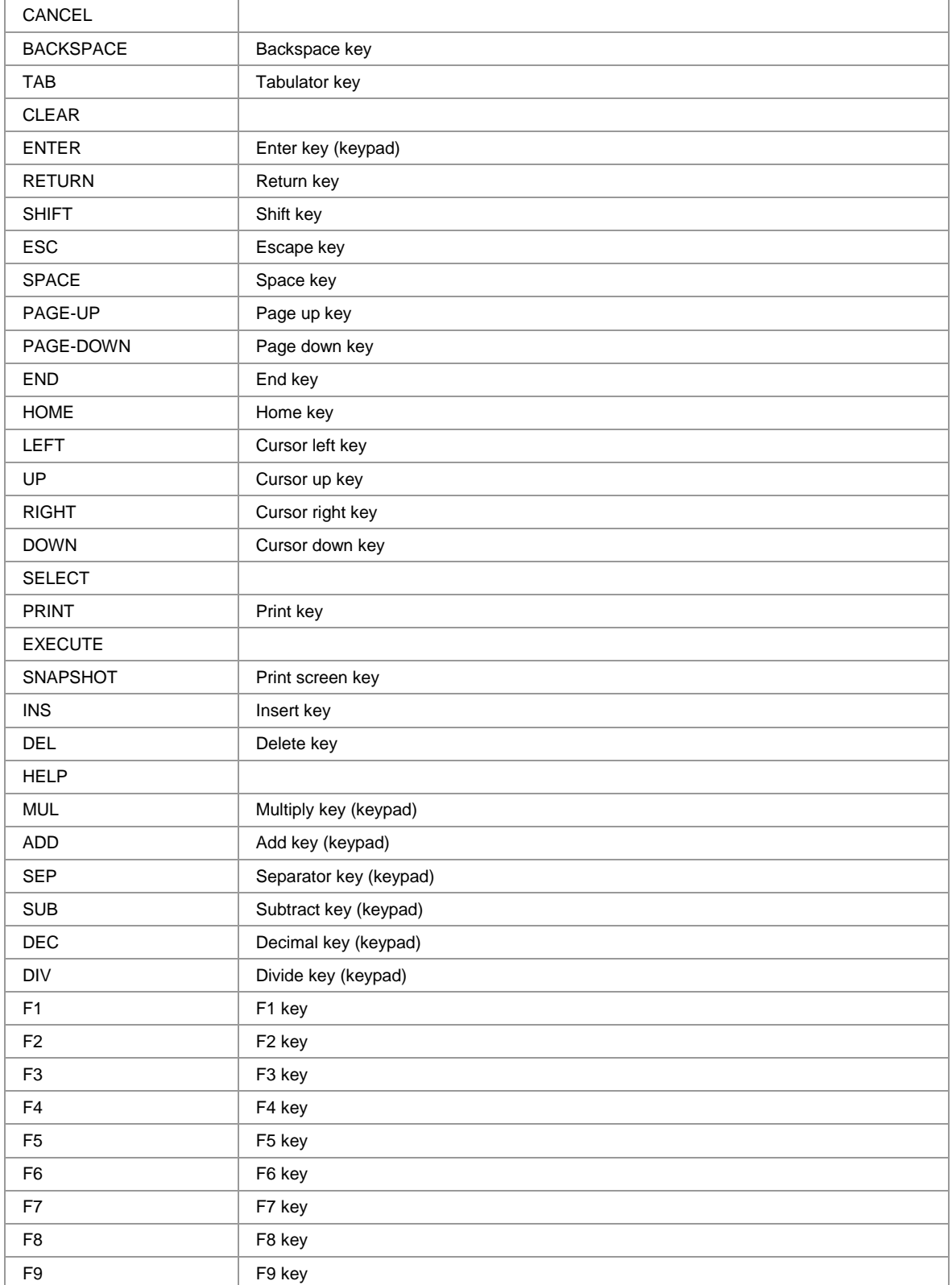

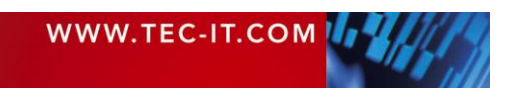

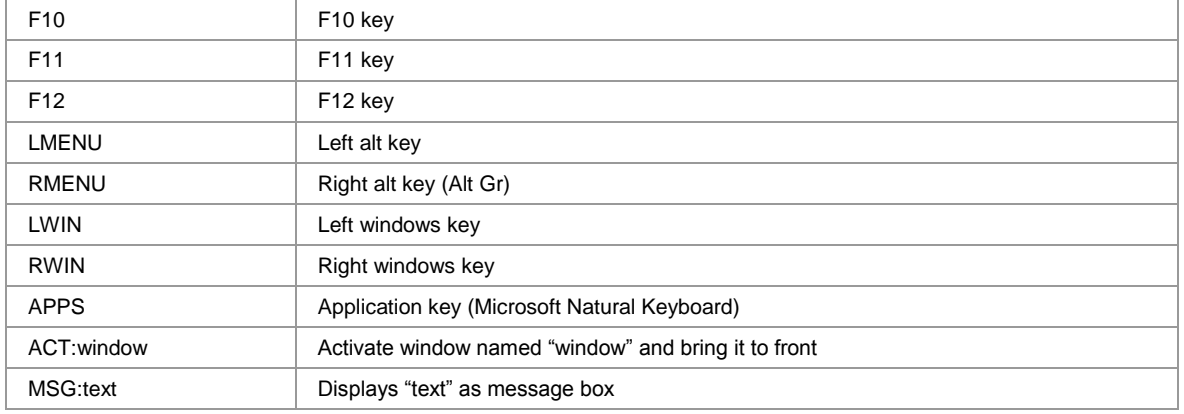

<span id="page-19-0"></span>*Table 17: TWedgeCE control commands*

#### **Modifier Keys**

If you want to emulate the keystroke SHFIT+CTRL+ALT+S you have to use the control string {SHIFT-CTRL-ALT-S}

► **NOTE: ALWAYS USE THE FOLLOWING ORDER FOR MODIFIER KEYS!** Otherwise the control sequence will not be recognized correctly!

- ► 1. SHIFT
- ► 2. CTRL
- $\blacktriangleright$  3. ALT

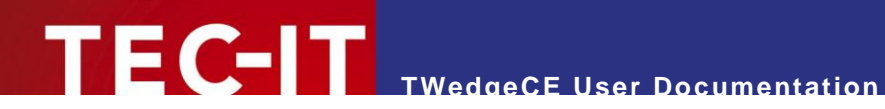

# <span id="page-20-0"></span>**Appendix B: Function Reference**

## <span id="page-20-1"></span>**B.1 Functions**

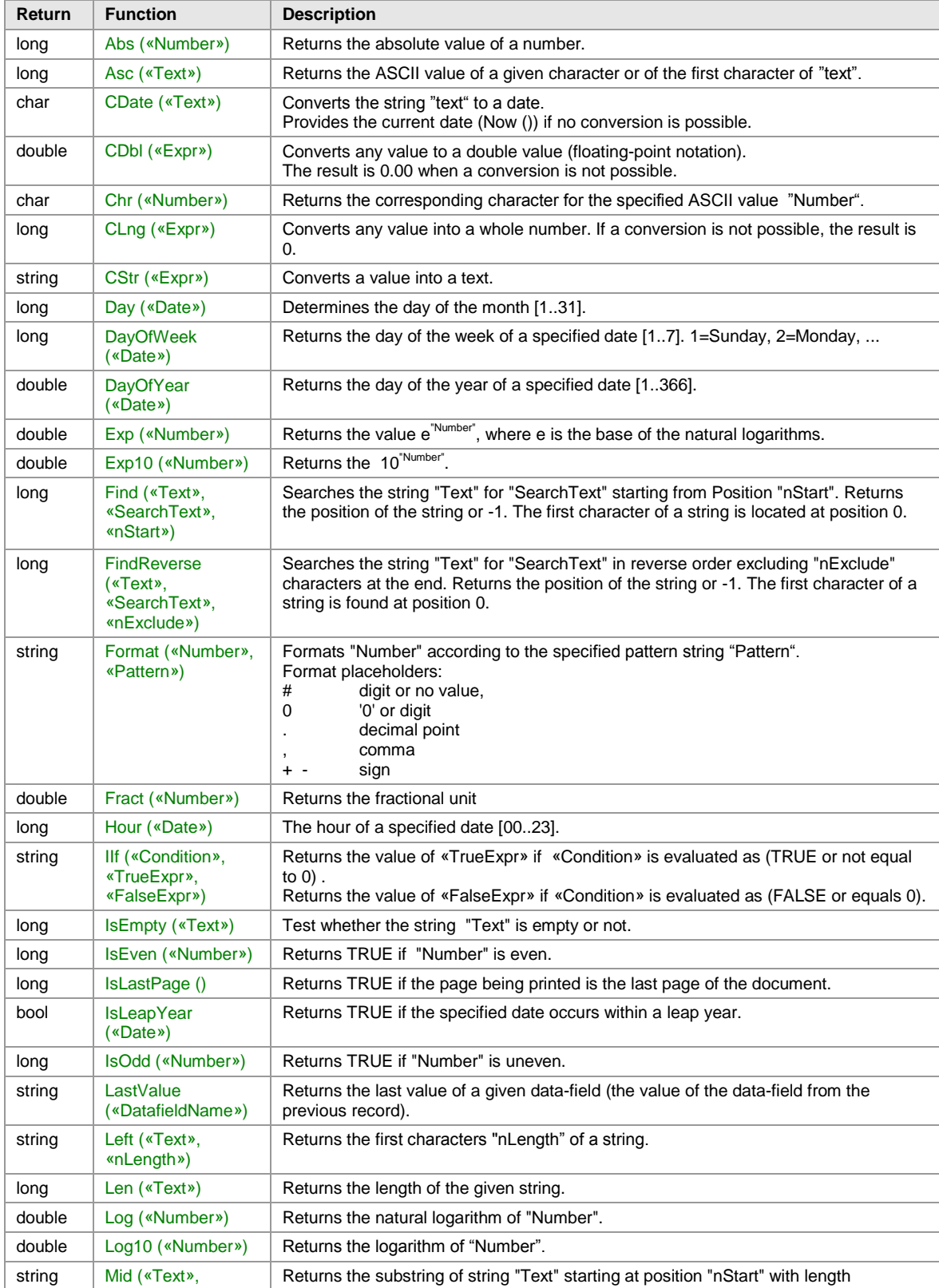

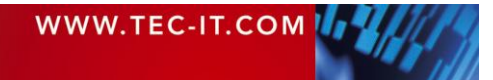

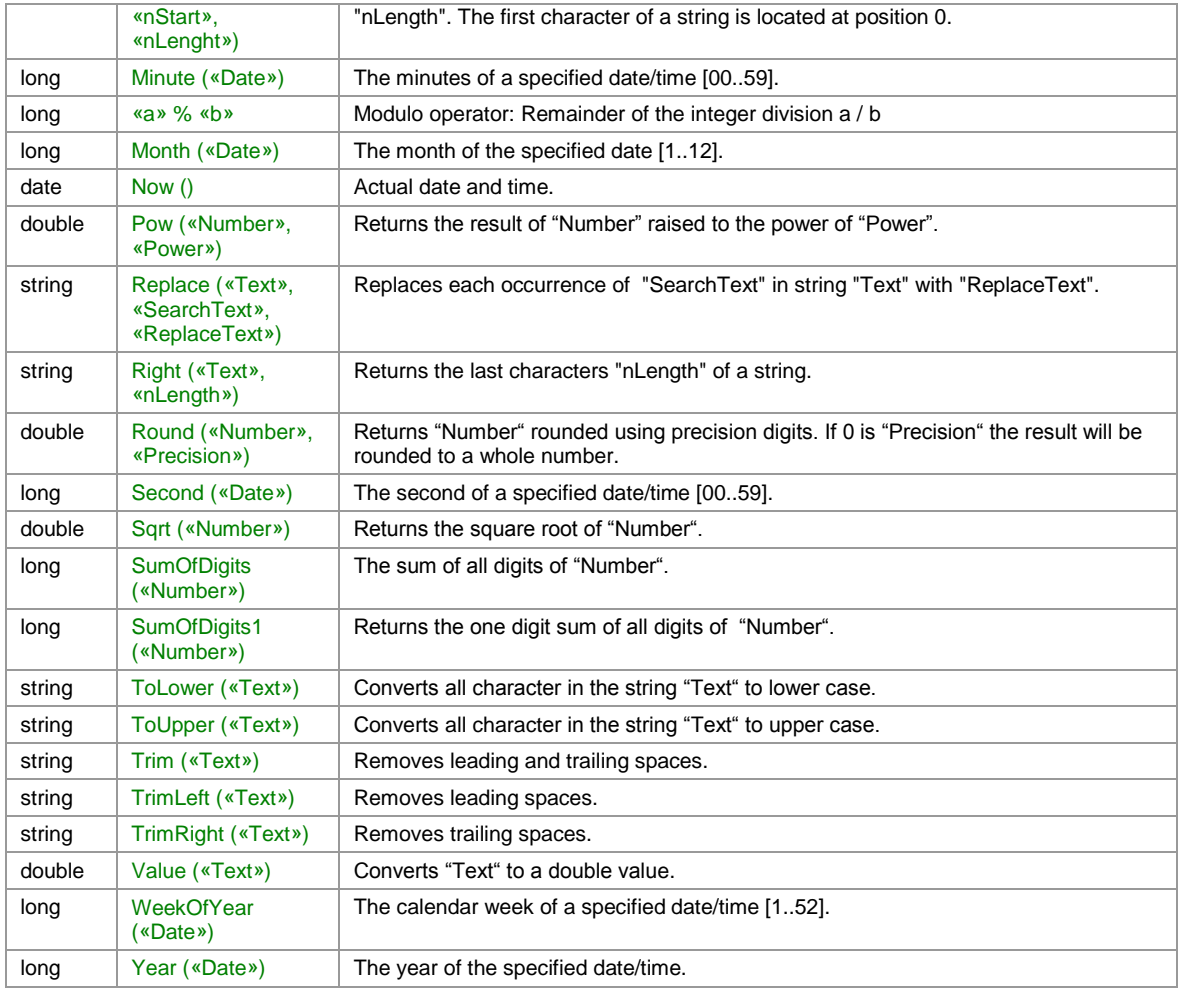

<span id="page-21-1"></span>*Table 18: Functions*

## <span id="page-21-0"></span>**B.2 Constants**

![](_page_21_Picture_244.jpeg)

<span id="page-21-2"></span>*Table 19: Constants*

![](_page_21_Picture_6.jpeg)

![](_page_22_Picture_0.jpeg)

## <span id="page-22-0"></span>**Appendix C: The License File**

The license information for *TWedgeCE* is provided via a text file named "TWLicense.TXT". When starting *TWedgeCE* for the first time an empty license file template will be generated automatically. This file is located on the mobile device in the same directory where *TWedgeCE* was installed (usually \ProgramFiles\TWedgeCE2).

This file contains the serial number of your mobile device (see  $\bullet$ ) and a section for entering the license data (see  $\Theta$ ):

```
;License-file for device 123456 
;generated by TWedgeCE
;TEC-IT Datenverarbeitung GmbH
;www.tec-it.com
;;;;;;;;;;;;;;;;;;;;;;;;;;;;;;;;;;;;
[License] <sup>0</sup>
Licensee=
KindOfLicense=Single
NumberOfLicenses=1
Key=
```
When asked for your system ID, please send us the number in  $\bullet$  via email or simply attach the complete file. You will receive an updated copy of the file with the correct license information filled in.

#### Please note:

► For transferring files between your desktop computer and the mobile device the Microsoft® Windows Mobile Device Center (or the predecessor Microsoft® ActiveSync®) is required.

![](_page_22_Picture_191.jpeg)

#### **Description of the License Parameters:**

![](_page_22_Picture_11.jpeg)